# **User Defined Functions Page**

In the User Defined Functions page, you can upload programmatic functions that you have created to extend the transformation capabilities of Dataprep by Trifacta®.

**Feature Availability:** This feature may not be available in all product editions. For more information on available features, see [Compare Editions](https://www.trifacta.com/pricing/).

A **user-defined function** (UDF) is an externally created function that can be imported into the product for use in your recipe steps.

**Tip:** UDFs can be created in JavaScript.

**Tip:** By default, UDFs are shared with all users in the project. Users that do not have access privileges on UDFs can still use the functions in Wrangle .

For more information on the requirements for structuring your user-defined functions, see [JavaScript UDFs](https://docs.trifacta.com/display/DP/JavaScript+UDFs).

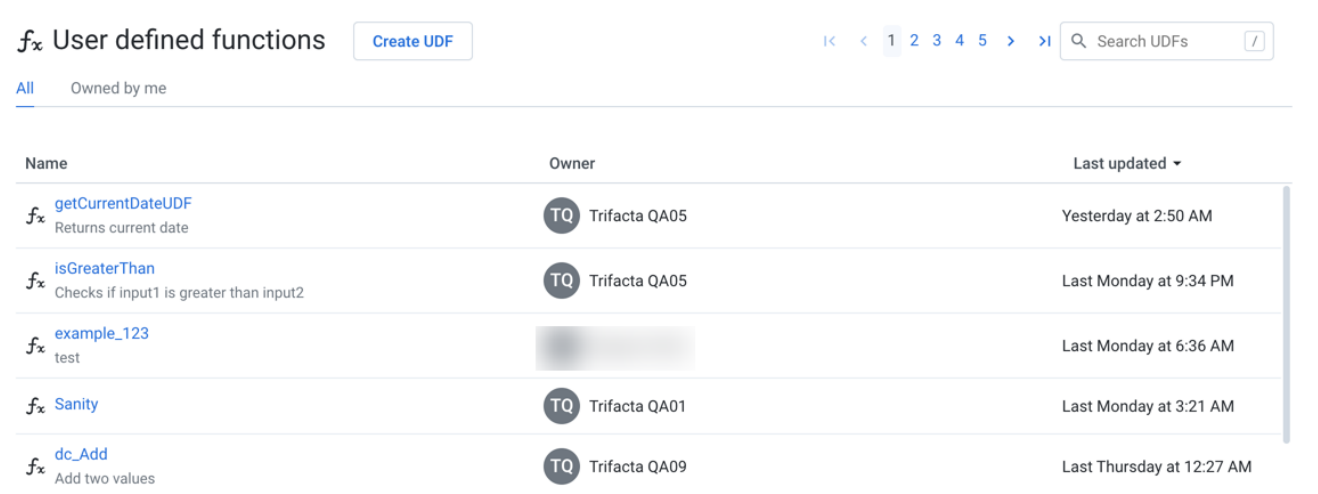

### **Figure: User Defined Functions Page**

To review specifics about the UDF, click its name. See [User Defined Function Details Page](https://docs.trifacta.com/display/DP/User+Defined+Function+Details+Page).

#### **Columns:**

- **Name:** Name of the UDF.
- **Owner:** The user who created the UDF.
- **Last Updated:** Timestamp for when the UDF was last modified.

#### **Actions:**

**Create UDF:** Click this button to create a user-defined function.

**NOTE:** You must have Author-level access to user defined functions to create new UDFs.

See "Create UDF" below.

**Search:** Enter a string in the search box. The list of UDFs is updated in real-time.

- **Sort:** Click the caret next to any column head to sort the list based on the column.
- **Context Menu:** See below.

### **Context menu options:**

- **Edit:** Modify the name and description for the UDF.
- **Rename:** Rename your user-defined function.

**NOTE:** UDF names must be unique within the project or workspace. Name changes are propagated to the recipe steps where they are referenced.

- **Duplicate:** Create a copy of the user-defined function.
- **Transfer ownership:** (Available to owner or admin only) Transfer ownership of this asset to another user. See [Transfer Asset Ownership](https://docs.trifacta.com/display/DP/Transfer+Asset+Ownership).
- **Delete:** Delete the UDF.

**NOTE:** Before deleting, you should review the Used In tab to remove references to the UDF. When a UDF is deleted, any recipe steps that use it are broken.

### **Deleting a UDF cannot be undone.**

# Create UDF

## **Steps:**

- 1. In the User Defined Functions page, click **Create UDF**.
- 2. Name: The name of your function must be unique within the workspace. Avoid using names that correspond to keywords in Wrangle .
- 3. Description: Enter a text description for your function.
- 4. In the Create UDF window:
	- a. Paste in the script for your user-defined function.

**Tip:** Elements of your syntax are automatically validated for you. You must fix these errors before saving.

- b. Click **Validate**. Fix any errors.
- 5. To create the UDF, click **Create**.

The UDF is now available for use by all users of the workspace. For more information, see [JavaScript UDFs](https://docs.trifacta.com/display/DP/JavaScript+UDFs).